# **Florida A&M University Information Technology Services Networking Services**

## FAMUSecure Configuration Instructions for iPhone Smartphones

*FAMU Secure is a new wireless network that operates on the FAMU newly installed 10 GBb network backbone providing increased speed and reliability for network users. FAMU Secure uses WPA2-Enterprise that is considered the gold standard for wireless network security, delivering over-the-air encryption and a high level of security. FAMU Secure also utilizes SecureW2, a Wireless Security Device Management System to helps solve the common pains of deploying and managing our WPA2 -Enterprise, making life as easy as possible for your users and our IT staff.*

How to Connect to FAMUSecure Wireless on iPhone Smartphones

1. Go to the Settings applications and Click on "Wi-Fi"

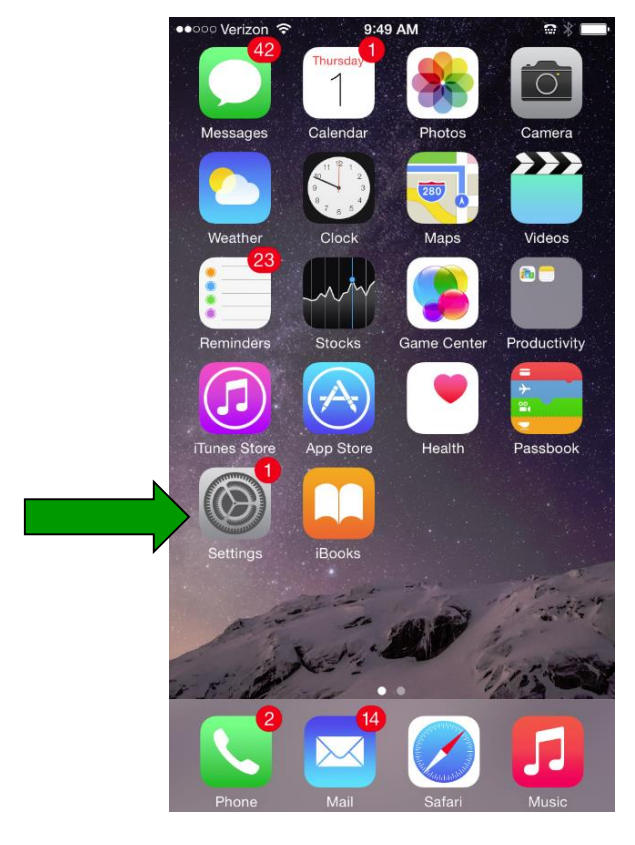

#### 2. Click on "FAMUGuest

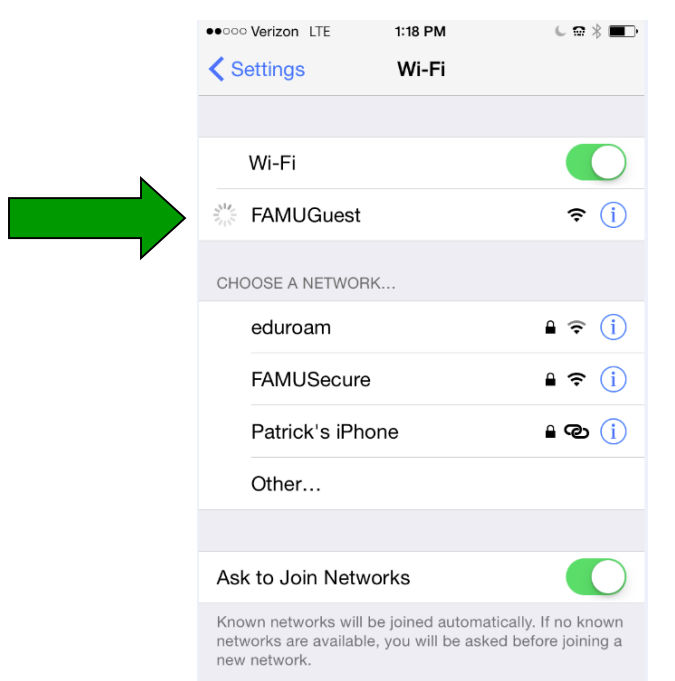

#### 3. Click on [connect.famu.edu](file:///C:/Users/michael.simmons/AppData/Local/Microsoft/Windows/Temporary%20Internet%20Files/Content.Outlook/XEV3QA46/connect.famu.edu)

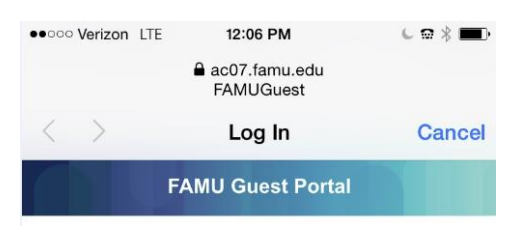

#### **Welcome to the Florida A&M University Guest Portal.**

Visitors will need to create a Guest account by clicking "Don't have a Guest account" below to obtain access.

Visitors from eduroam connected Universities should access the eduroam wifi network.

FAMU Students, Faculty and Staff please sign on to the FAMUSecure wifi network using your FAMNETId (e.g. joe1.rattler@famu.edu). You can access our auto configuration tool (Xpressconnect) at connect.famu.edu.

4. Click "I Accept of the terms of the End-User License Agreement" Next click "Start"

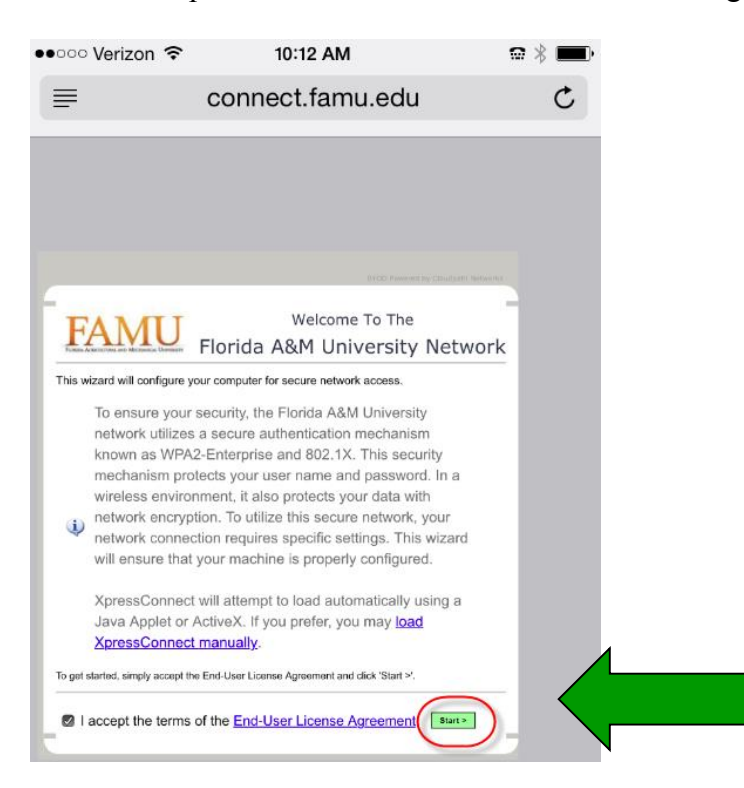

5. Select iPhone and Open Safari Browser

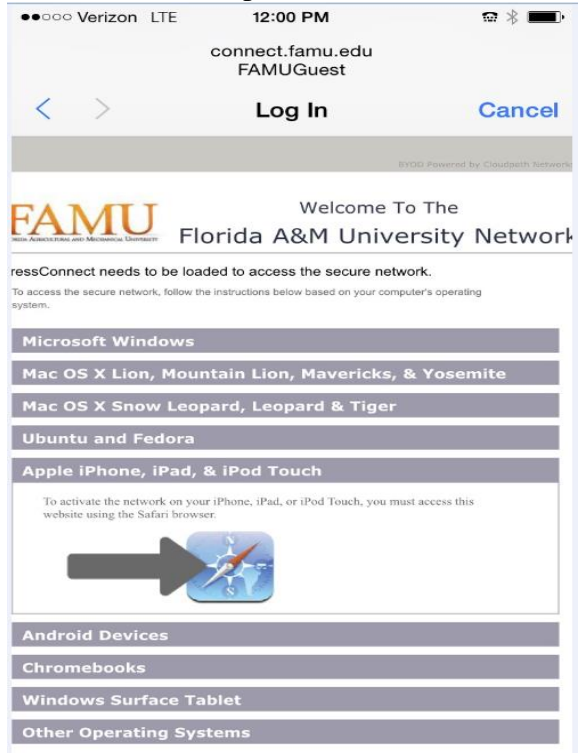

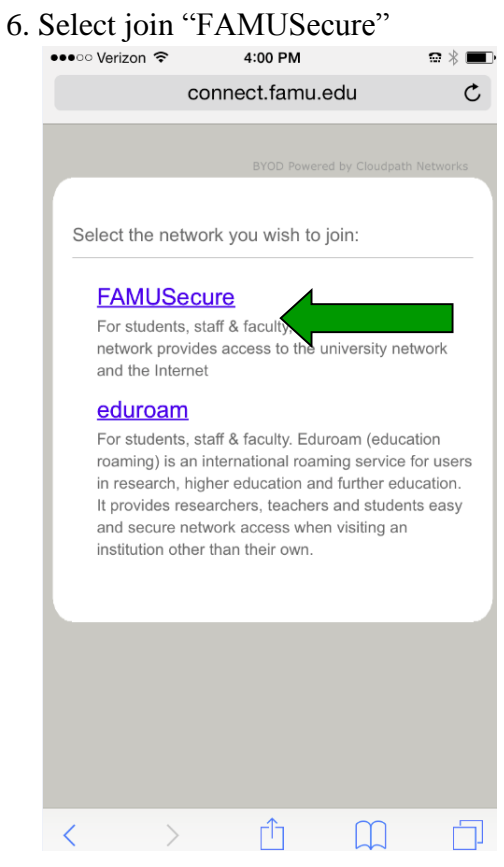

#### 7. Click "OK"

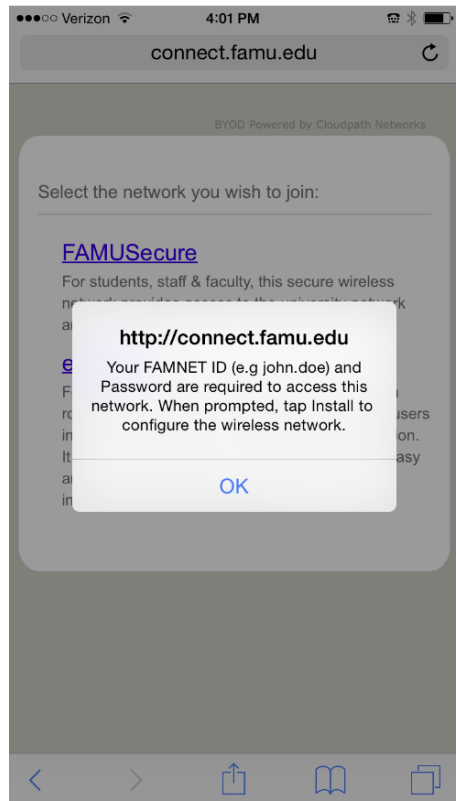

### 8. Click "Install"

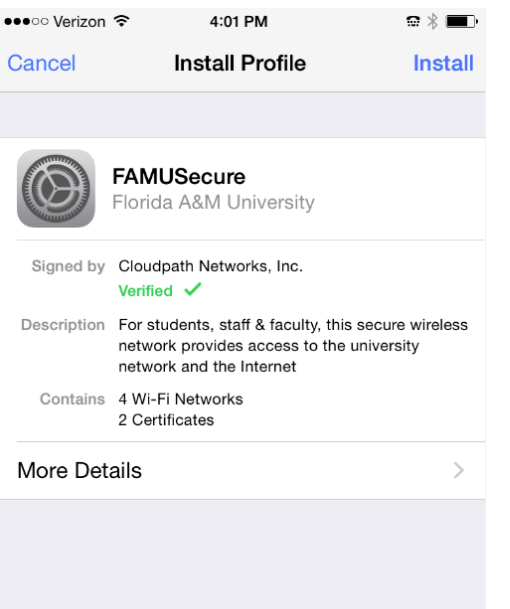

9. Enter your iPhone passcode and click "Install" and "Next"

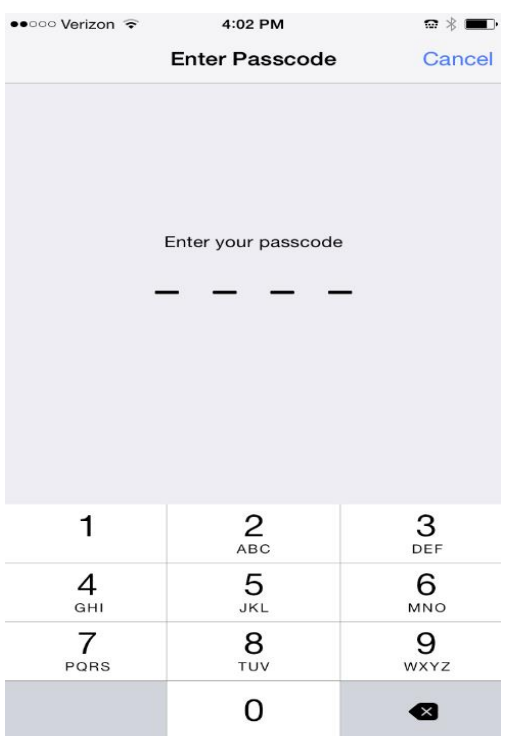

10. Enter your iRattler "Username" and "Next"

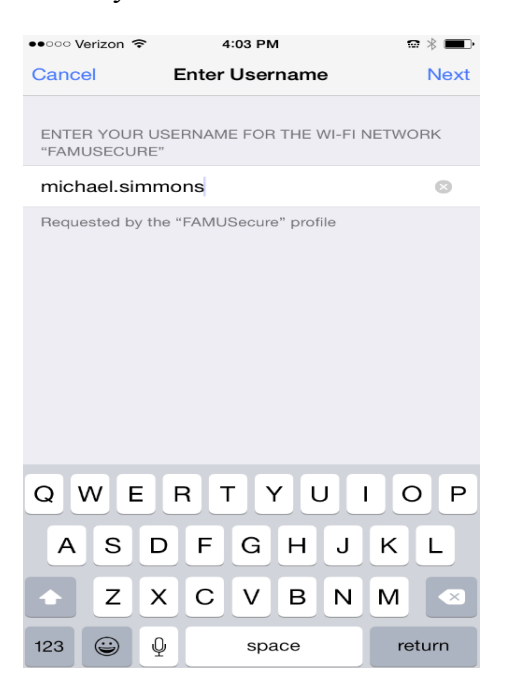

11. Enter your iRattler "Password" and "Next"

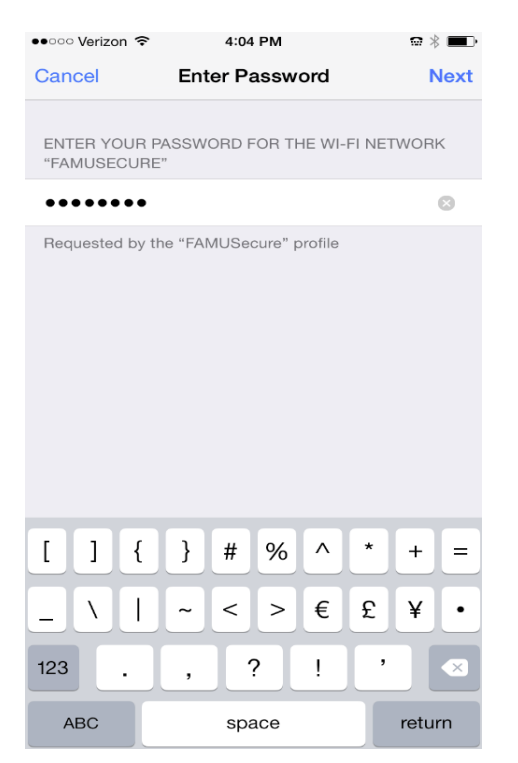

### 12. Click "Done"

| $\bullet \bullet$ ा०० Verizon ङि | 4:04 PM                                                                                                    | ו אים |
|----------------------------------|----------------------------------------------------------------------------------------------------|-------|
|                                  | <b>Profile Installed</b>                                                                                                    | Done  |
|                                  |                                                                                                    |       |
|                                  | FAMUSecure<br>Florida A&M University                                                                                                    |       |
|                                  | Signed by Cloudpath Networks, Inc.<br>Verified $\checkmark$                                                                              |       |
|                                  | Description For students, staff & faculty, this secure wireless<br>network provides access to the university<br>network and the Internet |       |
|                                  | Contains 4 Wi-Fi Networks<br>2 Certificates                                                                                              |       |
| More Details                     |                                                                                                    |       |

*Note: The following message will indicate some additional steps may be needed to join FAMUSecure.*

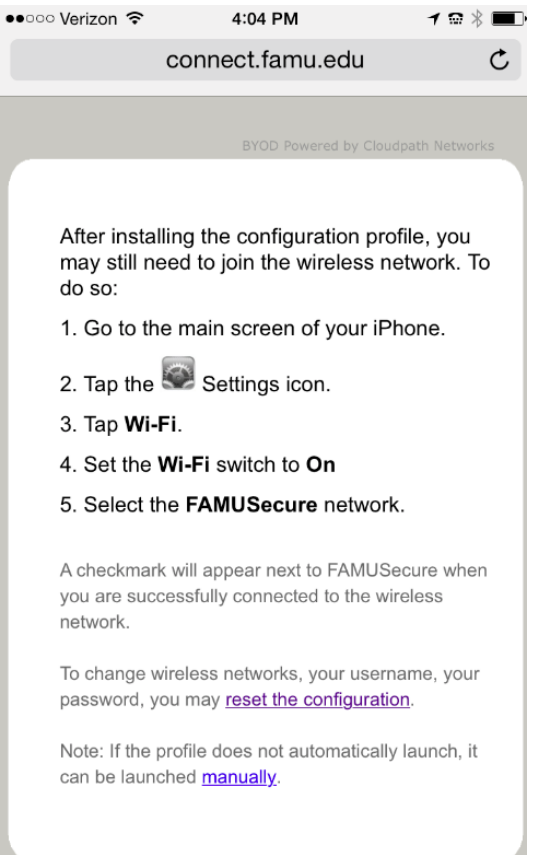

the control of the control of the control of the

13. Go to the Settings applications, verify if your Configured Profile for FAMUSecure was created.

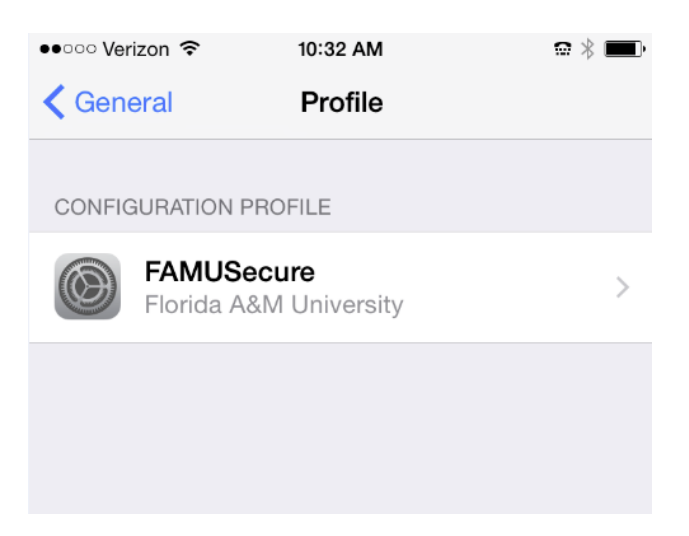

14. FAMUSecure should be connected. If not Click on "FAMUSecure".

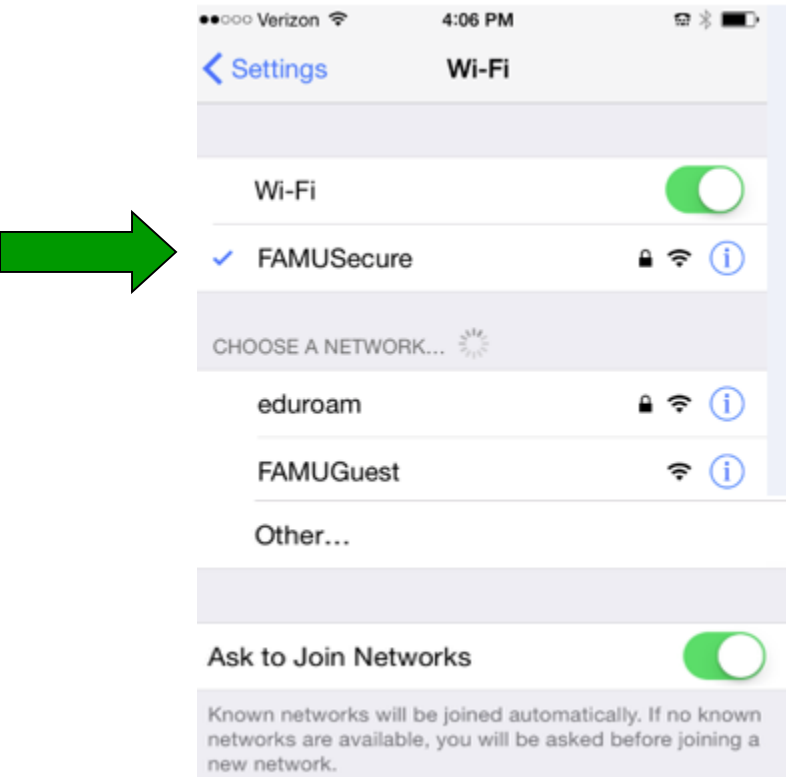

15. Congratulation you're now connected to FAMUSecure Network. You can now browse the internet.

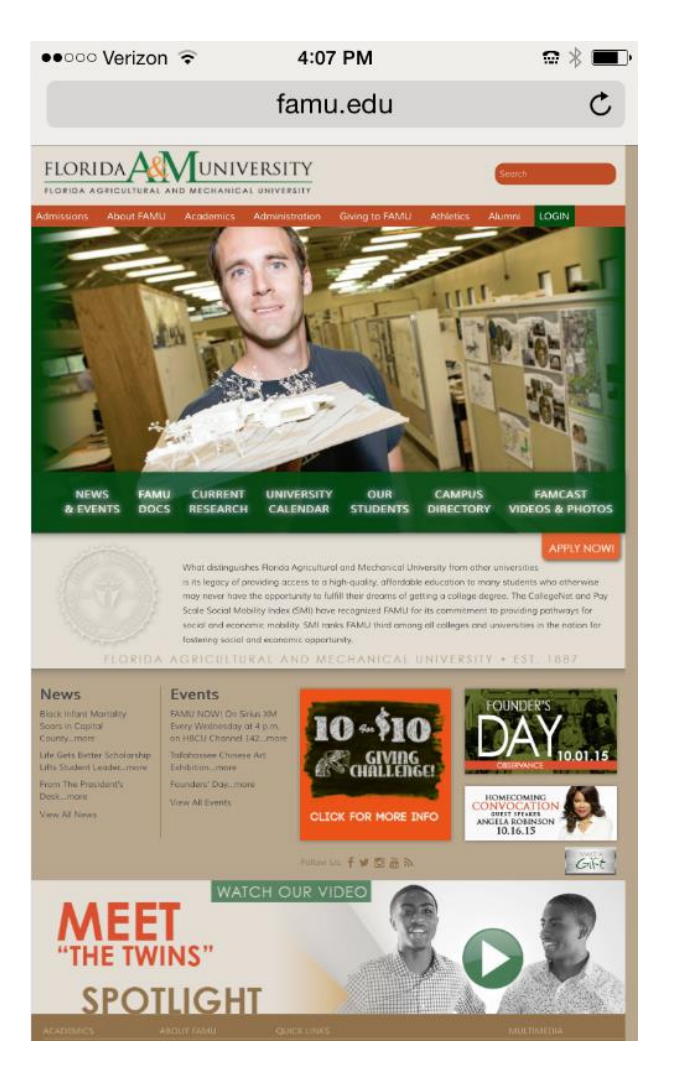